**Yealink Management Cloud Service for RPS Enterprise Administrator Guide V3.3.0.0**

# **Contents**

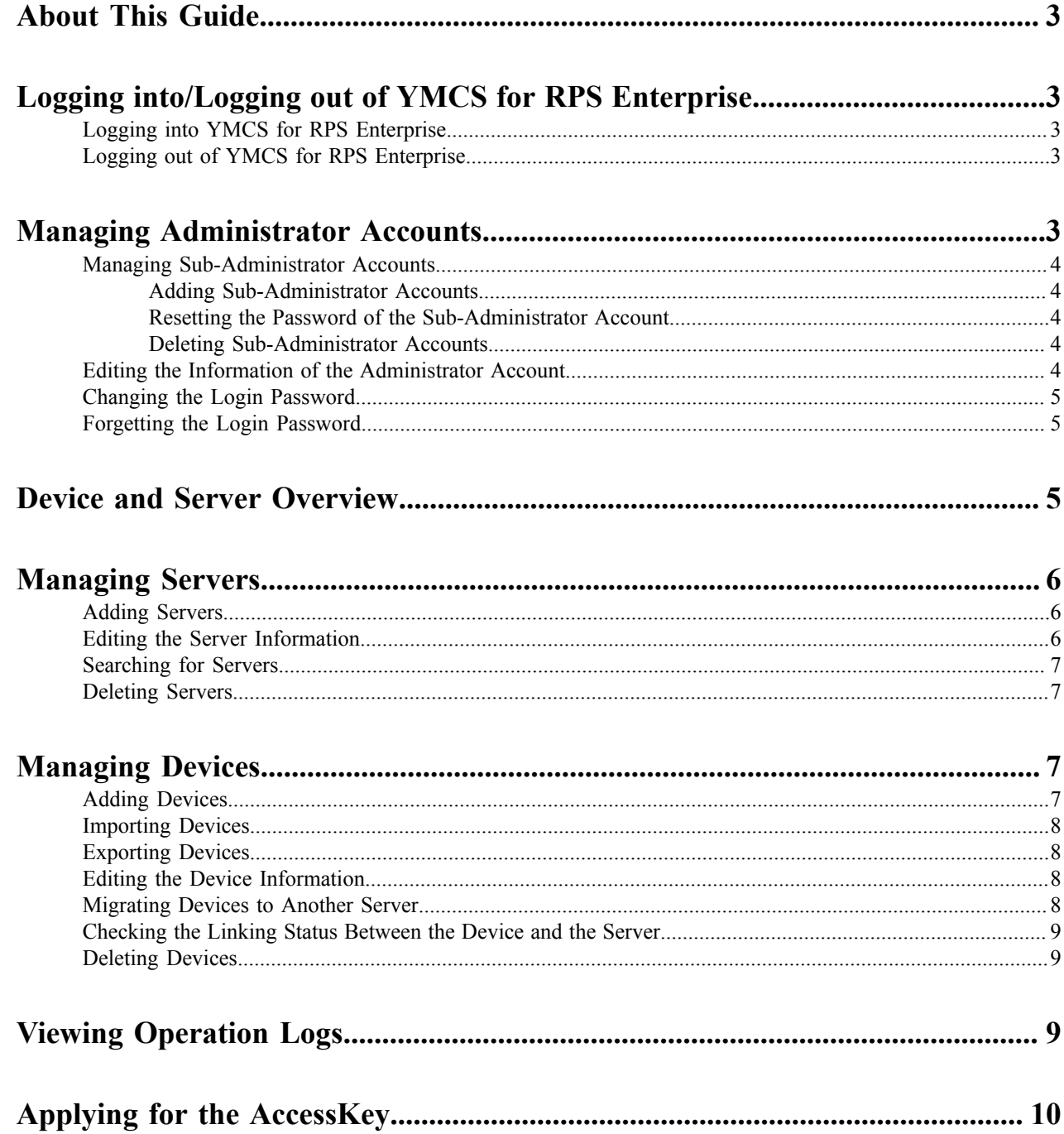

## <span id="page-2-0"></span>**About This Guide**

Yealink Management Cloud Service integrates the RPS function, allowing to add servers and devices on the RPS management platform. After the device is powered on for the first time, the device will be redirected to the server via RPS function.

This guide provides operations for administrators to use the Yealink management platform.

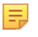

**Note:** If you are an old RPS user, the data on the old RPS platform will be migrated to the RPS management platform.

# <span id="page-2-1"></span>**Logging into/Logging out of YMCS for RPS Enterprise**

- *[Logging into YMCS for RPS Enterprise](#page-2-2)*
- *[Logging out of YMCS for RPS Enterprise](#page-2-3)*

### <span id="page-2-2"></span>**Logging into YMCS for RPS Enterprise**

The accounts on the RPS management platform are created by distributors or resellers, and the login username and password are obtained from the email.

### **Procedure**

- **1.** Enter the address of YMCS in the browser address box, and then press Enter.
- **2.** Optional: Select the desired language from the drop-down menu of **Language** in the top-right corner.
- **3.** Enter your username and password, and click **Login**.

### <span id="page-2-3"></span>**Logging out of YMCS for RPS Enterprise**

If you want to use other accounts to log in, you can log out of the current account. Additionally, if the system has been idle on either page for more than 30 minutes, the system will log out of your account automatically and return to the Login page.

### **Procedure**

Hover your mouse over the company name in the top-right of corner, and then click **Exit**. You will log out of the current account and return to the Login page.

## <span id="page-2-4"></span>**Managing Administrator Accounts**

This chapter provides the basic operations for the administrator account.

- *[Managing Sub-Administrator Accounts](#page-3-0)*
- *[Editing the Information of the Administrator Account](#page-3-4)*
- *[Changing](#page-4-0) the Login Password*
- *[Forgetting](#page-4-1) the Login Password*

### <span id="page-3-0"></span>**Managing Sub-Administrator Accounts**

You can add the sub-administrator account, and assign different data permissions or feature permissions to every subadministrator account.

- *[Adding Sub-Administrator Accounts](#page-3-1)*
- *Resetting the Password of the [Sub-Administrator](#page-3-2) Account*
- *[Deleting Sub-Administrator Accounts](#page-3-3)*

### <span id="page-3-1"></span>**Adding Sub-Administrator Accounts**

#### **Procedure**

- **1.** Click **System Settings** > **Sub account management**.
- **2.** Click **Add**.
- **3.** Enter the corresponding information of the sub-administrator.
- **4.** In the **Account Permission** field, enable the corresponding permission for this account.
- **5.** In the **Data Permission** field, select the corresponding server, so that the server and the device linked to this server can be managed by this account.
- **6.** Click **Save**.

#### **Results**

The account information will be sent to the sub-administrator's mailbox.

### <span id="page-3-2"></span>**Resetting the Password of the Sub-Administrator Account**

#### **Procedure**

- **1.** Click **System Settings** > **Sub account management**.
- **2.**

Click  $\blacksquare$  beside the targeted sub-administrator account. The system will send an email about the reset password to the sub-administrator automatically.

### <span id="page-3-3"></span>**Deleting Sub-Administrator Accounts**

### **Procedure**

- **1.** Click **System Settings** > **Sub account management**.
- **2.** Select the desired account.
- **3.** Click **Delete**.
- **4.** Click **OK** according to the prompts.

### <span id="page-3-4"></span>**Editing the Information of the Administrator Account**

You can edit the information, for example the contact, the phone number and the country, so that the superior distributor or reseller can contact you. The administrator mailbox is used to receive alarm and the account information. If you need to change your registered email, contact your distributor or reseller.

#### **Procedure**

**1.** Hover your mouse over the company name in the top-right of corner, and then click **Account Settings**.

- **2.** Edit the administrator account in the corresponding field.
- **3.** Click **Save**.

### <span id="page-4-0"></span>**Changing the Login Password**

In order to ensure the account security, we recommended that you change the password regularly.

### **Procedure**

- **1.** Hover your mouse over the company name in the top-right of corner, and then click **Account Settings**.
- **2.** Click **Edit** beside the password.
- **3.** Enter the current password and enter the new password twice.
- **4.** Click **Confirm**.

### <span id="page-4-1"></span>**Forgetting the Login Password**

If you forget the password, you can reset it via email.

#### **Procedure**

- **1.** On the Login page of the device management platform, click **Forget Password**.
- **2.** Enter your email and the captcha in the corresponding field.
- **3.** Click **OK**.
- **4.** Click **OK** again according to the prompt.
- **5.** After you receive the email for resetting the password, click the link in 10 minutes to reset the password.

## <span id="page-4-2"></span>**Device and Server Overview**

You can view the total number of devices and servers on the home page of RPS management platform.

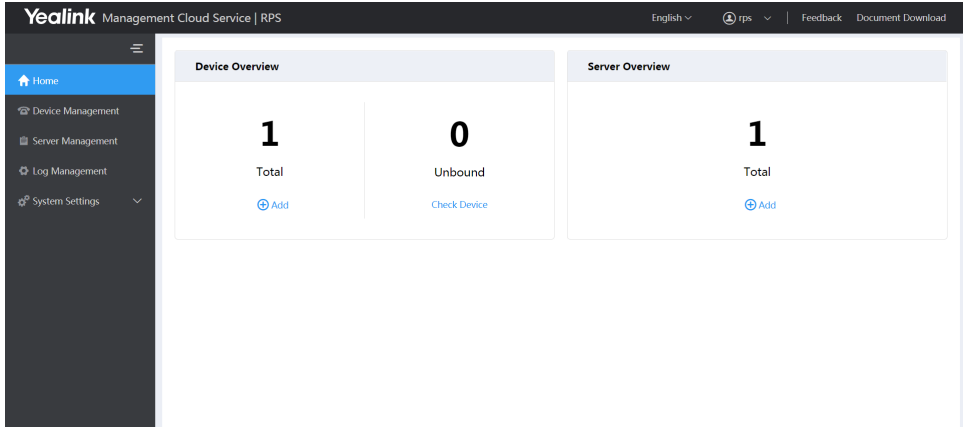

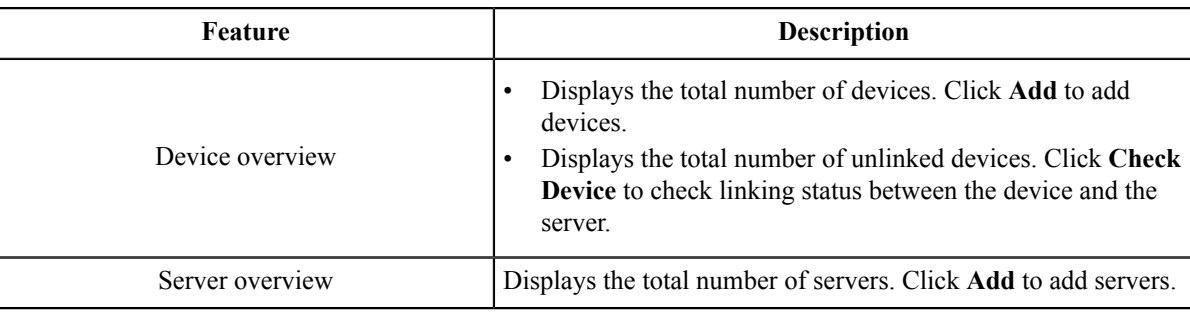

## <span id="page-5-0"></span>**Managing Servers**

- *[Adding Servers](#page-5-1)*
- *[Editing the Server Information](#page-5-2)*
- *[Searching](#page-6-0) for Servers*
- *[Deleting Servers](#page-6-1)*

### <span id="page-5-1"></span>**Adding Servers**

#### **Procedure**

- **1.** Click **Server Management**.
- **2.** In the top-right corner, click **Add Server**.
- **3.** Enter the server name, the URL and the server authentication information (username and password).
- **4.** If the device need to verify the server and requires a custom certificate, upload the trusted certificate.
- **5.** If the server need verify the device and requires a custom certificate, upload the server certificate.
- **6.** If the server requires the device to upload its custom certificate, turn on the switch of **Custom Certificates**.

**Note:** The switch is disabled by default and the device will send the default certificate to the server to 員 verify.

**7.** Click **Save**.

### <span id="page-5-2"></span>**Editing the Server Information**

- **1.** Click **Server Management**.
- 2. Click  $\leq$  beside the desired server.
- **3.** Edit the server information.
- **4.** Click **Save**.

### <span id="page-6-0"></span>**Searching for Servers**

You can search for the server directly by entering the server name or the URL.

### **Procedure**

- **1.** Click **Server Management**.
- **2.** Enter the server name or the URL in the search box.
- **3.** Click **Search**.

The search results are displayed in the server list.

### <span id="page-6-1"></span>**Deleting Servers**

#### **Procedure**

- **1.** Click **Server Management**.
- **2.** Select the checkboxes of the desired servers and click **Delete**.
- **3.** Click **OK** according to the prompts.

## <span id="page-6-2"></span>**Managing Devices**

- *[Adding Devices](#page-6-3)*
- *[Importing Devices](#page-7-0)*
- *[Exporting Devices](#page-7-1)*
- *[Editing the Device Information](#page-7-2)*
- *[Migrating Devices to Another Server](#page-7-3)*
- *[Checking the Linking Status Between the Device and the Server](#page-8-0)*
- *[Deleting Devices](#page-8-1)*

### <span id="page-6-3"></span>**Adding Devices**

If you select a server and enter a unique server URL which is different from the URL linked to the server, the RPS management platform performs the redirection according to unique URL you entered when adding a device.

#### **Procedure**

- **1.** Click **Device Management**.
- **2.** In the top-right corner, click **Add**.
- **3.** Enter the corresponding information.
- **4.** Click **Save**.

If it prompts that the MAC address you entered is used by other enterprises, check your MAC address or file an appeal to Yealink if necessary.

### <span id="page-7-0"></span>**Importing Devices**

If you want to add devices quickly, you can import them in batch. You need to download the template, edit the devices information in the template and then import the template to the platform.

### **Procedure**

- **1.** Click **Device Management**.
- **2.** In the top-right corner, click **Import**.
- **3.** Click **Download the template**.
- **4.** Edit the device information.
- **5.** Upload the template.
- **6.** Click **Upload**.

### <span id="page-7-1"></span>**Exporting Devices**

You can export a batch of the device information to check the device backup information or whether or not the device is sold and so on. If the device is linked to a server, it means the device is sold, otherwise it is not.

### **Procedure**

- **1.** Click **Device Management**.
- **2.** In the top-right corner, click **Export**. The file will be saved to your local system.

### <span id="page-7-2"></span>**Editing the Device Information**

You can edit the device name, the server or the URL specified by the device.

### **Procedure**

- **1.** Click **Device Management**.
- 2. Click  $\mathbb Z$  beside the desired account.
- **3.** Edit the device information.
- **4.** Click **Save**.

### <span id="page-7-3"></span>**Migrating Devices to Another Server**

You can migrate a single device or multiple devices to another server at once.

- **1.** Click **Device Management**.
- **2.** Select the checkboxes of the desired devices.
- **3.** Click **Migrate**.
- **4.** Select the targeted server.
- **5.** Click **Save**.

### <span id="page-8-0"></span>**Checking the Linking Status Between the Device and the Server**

### **About this task**

You can check the device linking status, which contains the following status:

- Bound: the device MAC address belongs to the enterprise and is linked to the server successfully.
- Unbound: the device MAC address belongs to the enterprise but is not linked to the server.
- The device MAC address belongs to other enterprises.
- The query fails: the device does not exist or cannot be found on the device management platform.

### **Procedure**

- **1.** Click **Device Management**.
- **2.** In the top-right corner, click **Check Device**.
- **3.** Enter the device MAC address.
- **4.** Click **Check**.

It shows the device linking status.

If it prompts that the MAC address you entered is used by other enterprises, check your MAC address or file an appeal to Yealink if necessary.

### <span id="page-8-1"></span>**Deleting Devices**

#### **Procedure**

- **1.** Click **Device Management**.
- **2.** Select the desired devices.
- **3.** Click **Delete**.
- **4.** Click **OK** according to the prompts.

## <span id="page-8-2"></span>**Viewing Operation Logs**

Operation logs record the operation performed by anyone (for example, the administrator or the authorized superior) on the device management. You can view the operation log.

- **1.** Click **Log Management**.
- **2.** You can select the start time and the end time, or enter the username/the IP address in the search box, to view the desired operation log.

# <span id="page-9-0"></span>**Applying for the AccessKey**

RPS device management platform allows the third parties to call for the API via the accesskey, which you should apply for.

- **1.** Click **System Settings** > **AccessKey**.
- **2.** Click **Acquire**.